USA Swimming registration process for NEW swimmers:

Once you receive your OMR link from your club, you will need to create a new parent login and password for the new SWIMS system, using the 'Create A Login' button shown below.

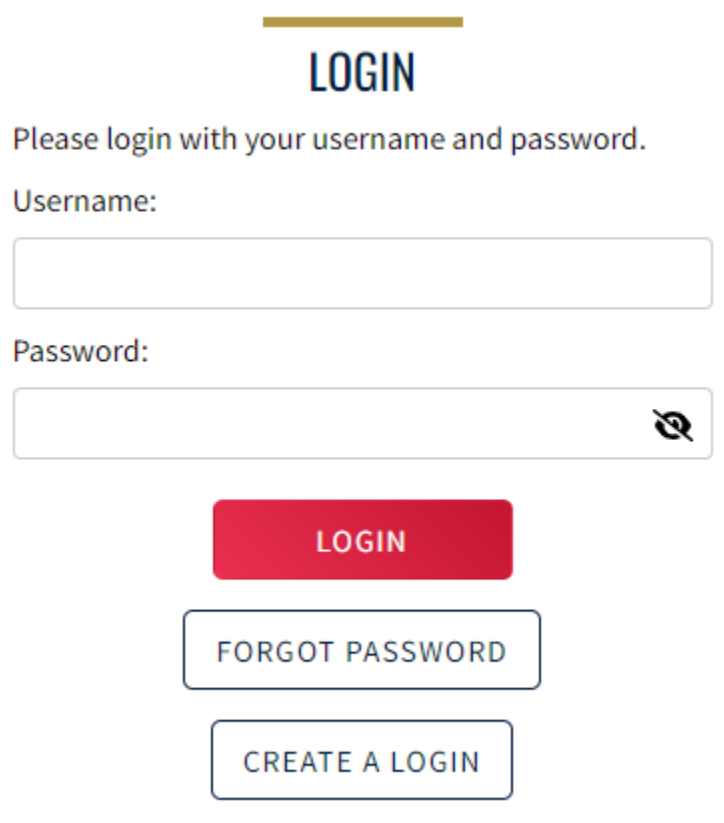

Once you click on the 'Create A Login' button where you will then be taken to the 'Create A Login' screen:

# **CREATE A LOGIN** Please enter your email address to continue. **Email Address:** newSwimmer@personalemail.com **CONTINUE** CANCEL

Here you will need to fill in your personal email address and click the 'Continue' button. Once you click the 'Continue' button, you will be sent a verification code via email. The email will look like the picture below. Please check your spam/junk folder if you do not see the email in your

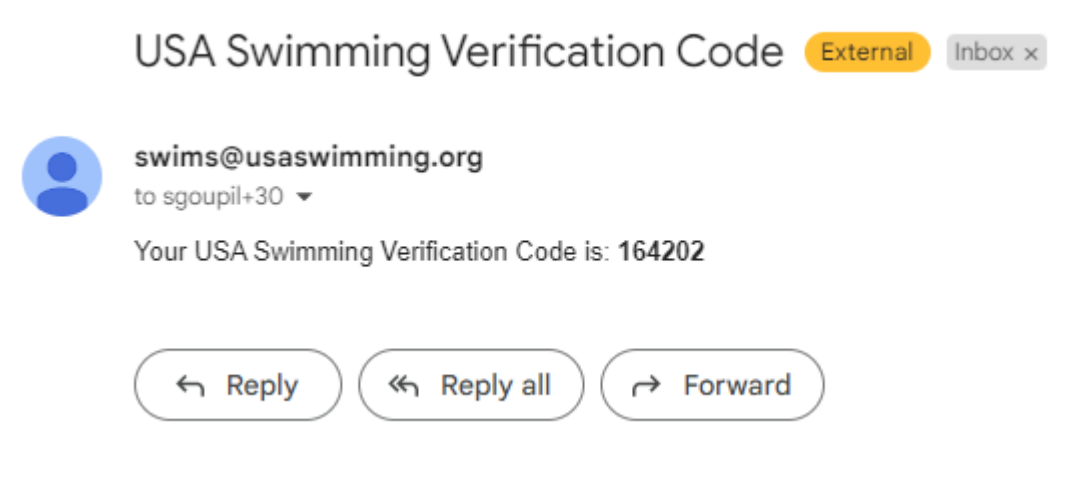

inbox.

On the USA Swimming site you will be taken to the following 'Verification'

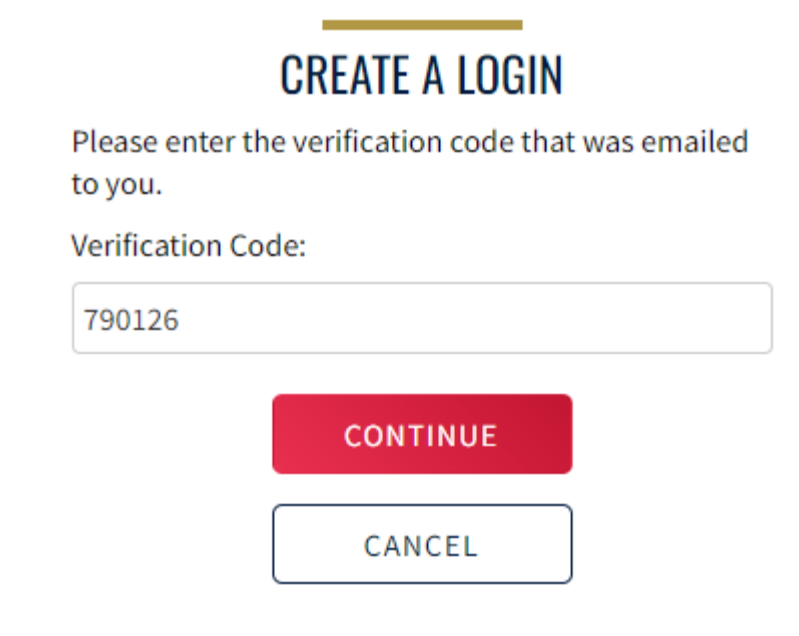

screen:

This is where you will enter the verification code that you received in your email. Once you click the 'Continue' button you will be taken to the next step of creating your new username and password, as well confirming your

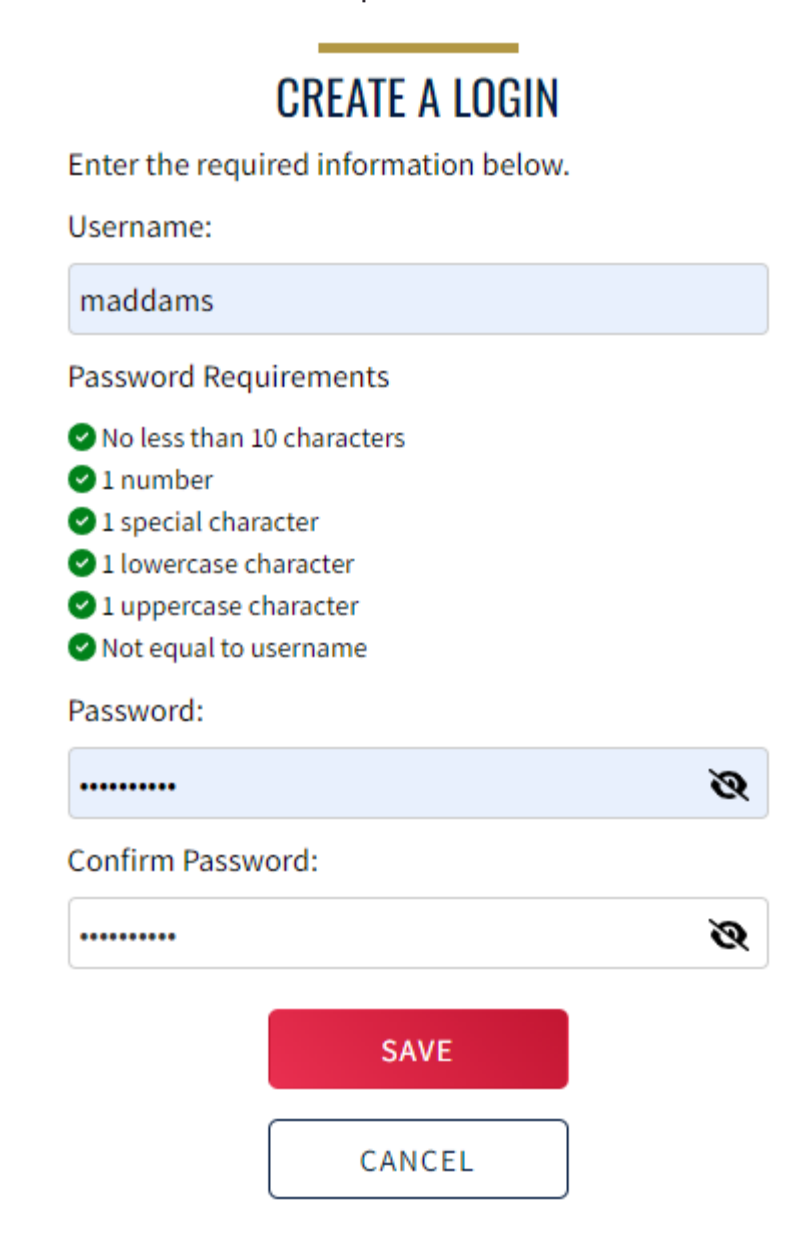

password:

Once you click on the 'Save' button you will then be taken back to the 'Login' screen where you will enter your new username and password and click the

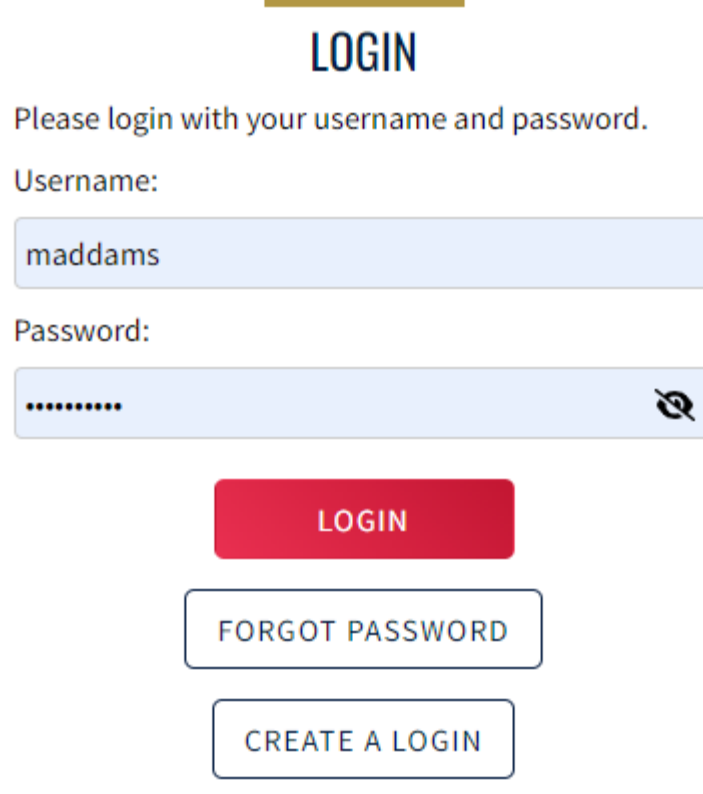

'Login' button:

Once you have done that and verified your address through the email that you will receive, you will be prompted to create a new account or link an existing account. If you have not had a previous USA Swimming Membership you will need to click the 'Have you ever had a USA Swimming Membership?'

#### toggle button to 'No'.

#### **Finalize Your Login Account**

Please supply the following information to finish creating your login account. You will be redirected back to where you started when this is completed.

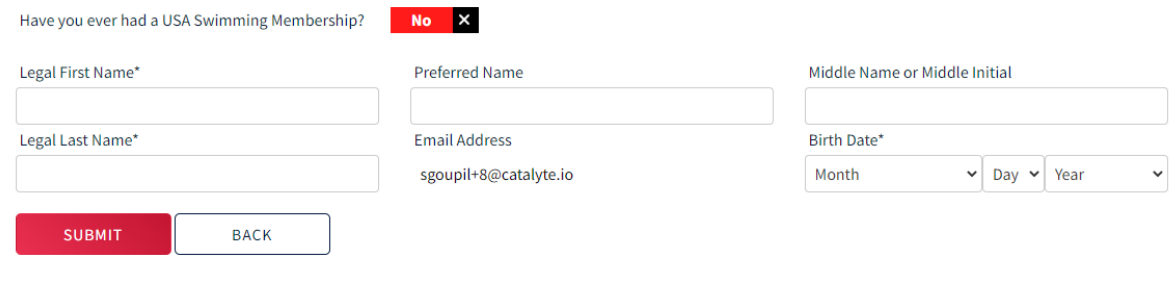

Here you will need to provide the required information and click the 'Submit' button. You will then be taken to the USADA Disclaimer page. In order to continue the registration process, you will need to select 'Yes' on all of the toggle buttons and click the 'Continue' button at the bottom.

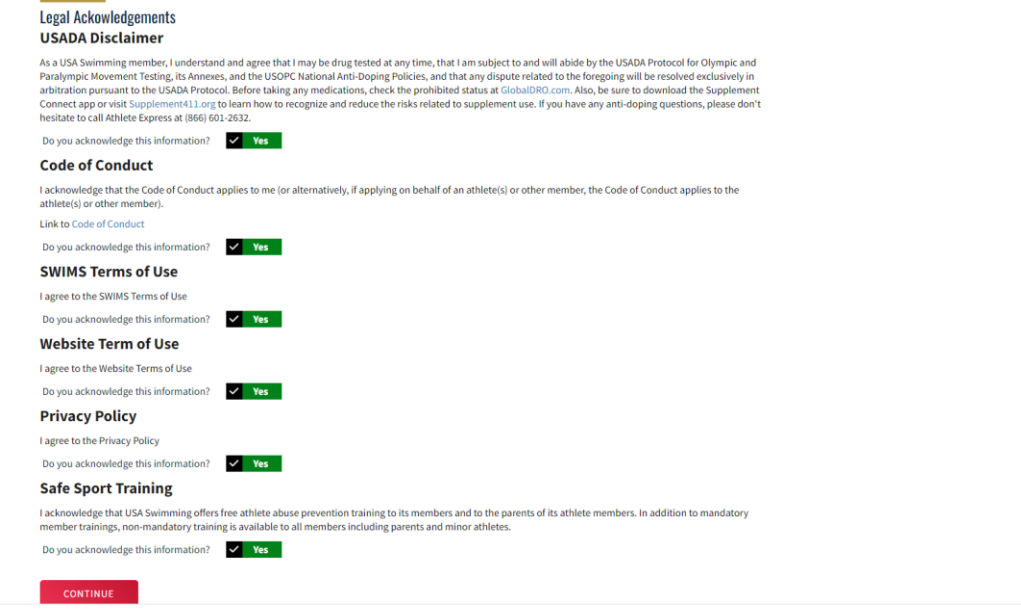

After you click the 'Continue' button, you will see a signature box. To sign, you will enter your full name and click the 'Sign the Documents' button.

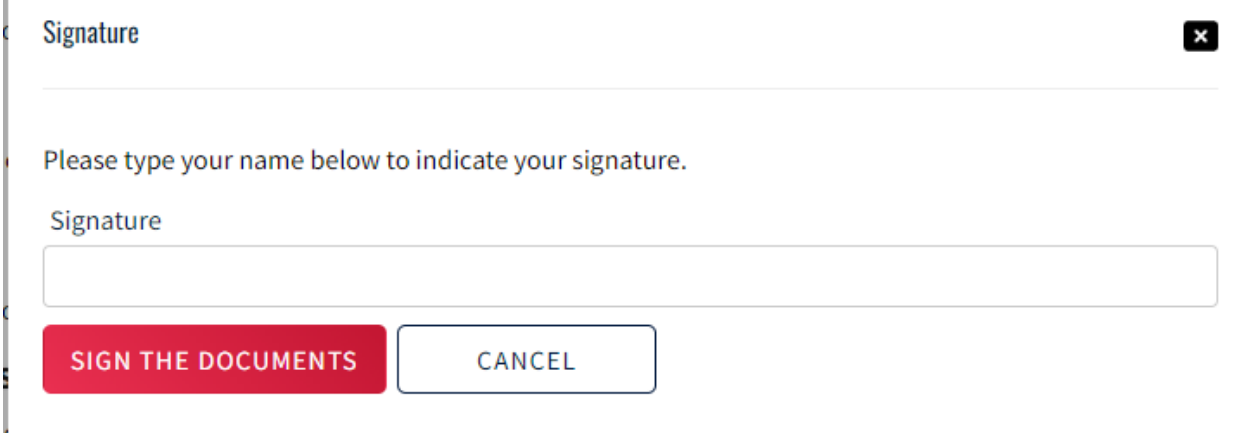

After you have signed the USADA Disclaimer Documents, you will be taken to your club page where you can verify that the club information is correct. You will then click the 'Continue' button at the bottom

### **USA Swimming Online Member Registration**

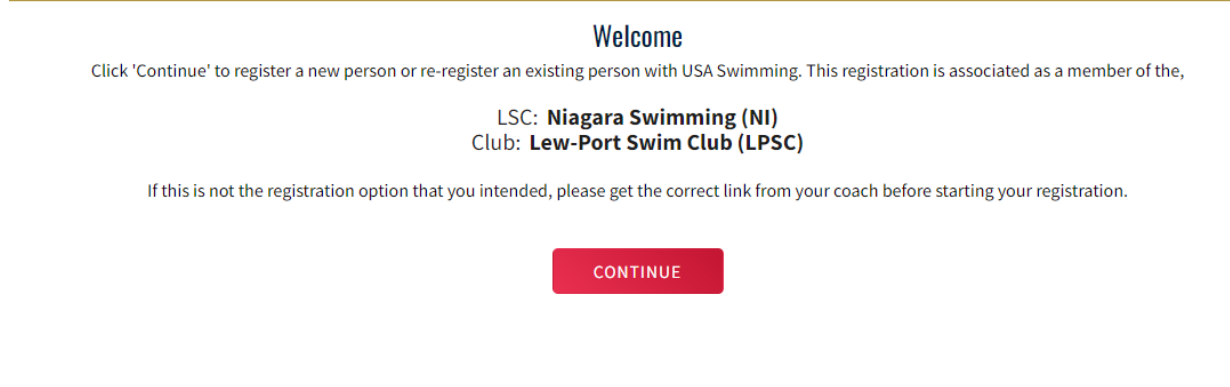

Once you've clicked the 'Continue' button, you will be taken to a page asking 'Who is the membership for?'. You will click the radio button next to 'The

membership is for **someone other than the logged-in user**<sup>'</sup>

### **USA Swimming Online Member Registration**

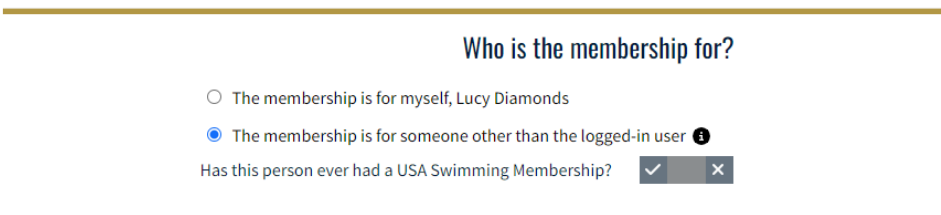

You will then want to click the grey toggle button until you see the image that says 'New Member'. You will then click on the 'New Member' image to proceed in the registration process.

### **USA Swimming Online Member Registration**

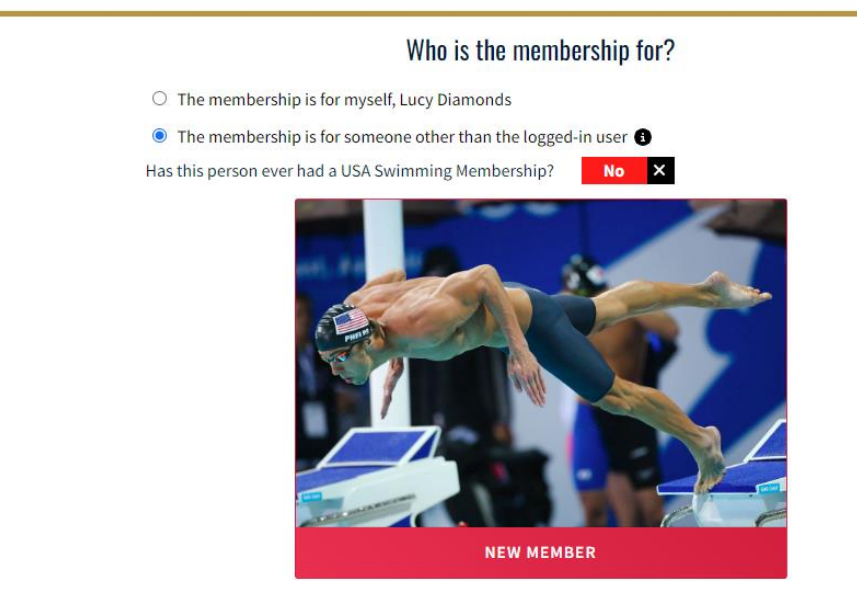

The next page you will see is the 'About Member' form. Please fill in the required information and click the 'Continue' button to proceed in the

registration process.

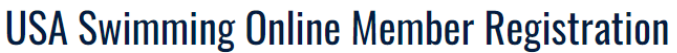

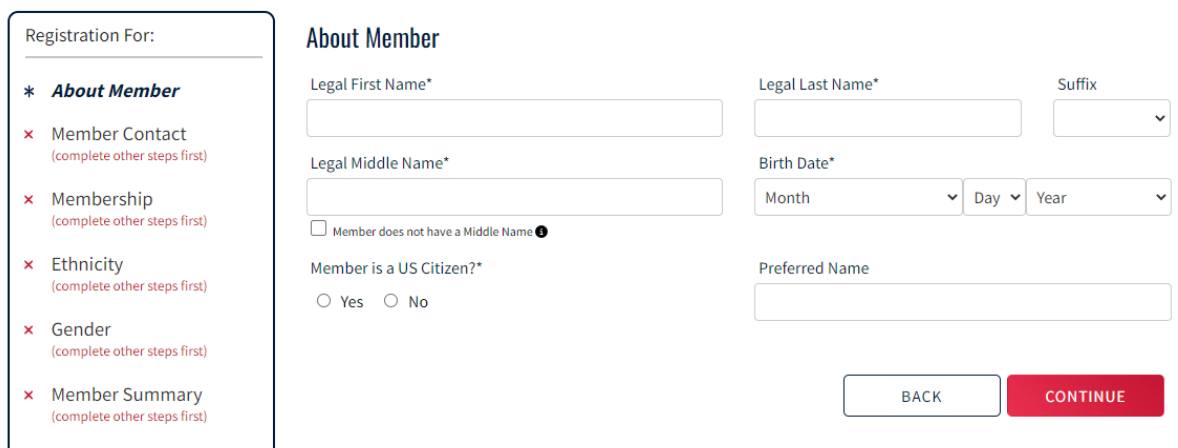

Depending on the age of the member the next page you see will either be the 'Member Contact' form or the 'Emergency Contact' form. If the family member is 16 years of age or older, you will see the 'Member Contact' form. where you will need to complete the required information and click the 'Continue' button. You would then be taken to the 'Emergency Contact' form, where you will need to complete the required information and click the 'Continue' button. If the family member is 15 years of age or younger, you will see the 'Emergency Contact' form only and you will need to complete the required information and click the 'Continue' button.

### **USA Swimming Online Member Registration**

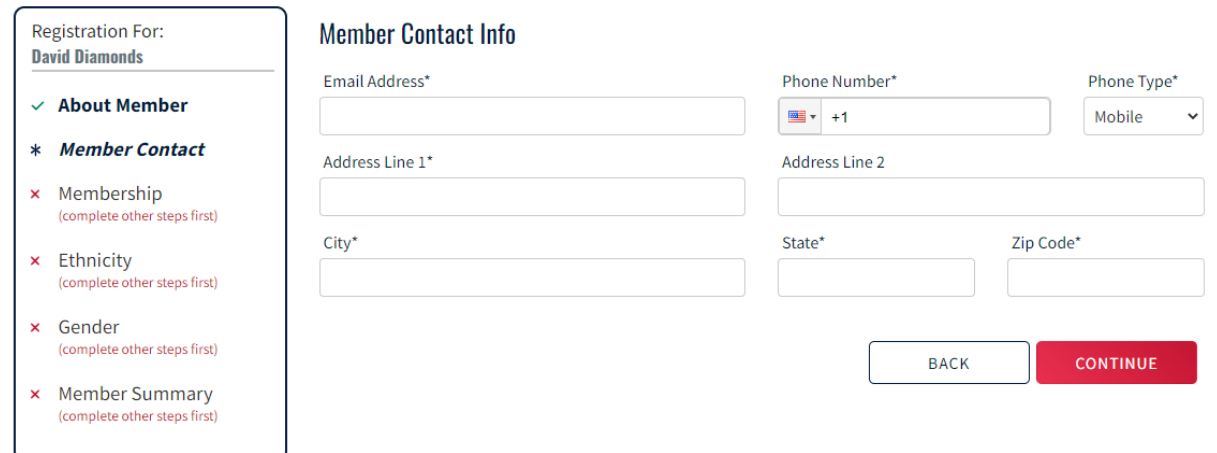

### **USA Swimming Online Member Registration**

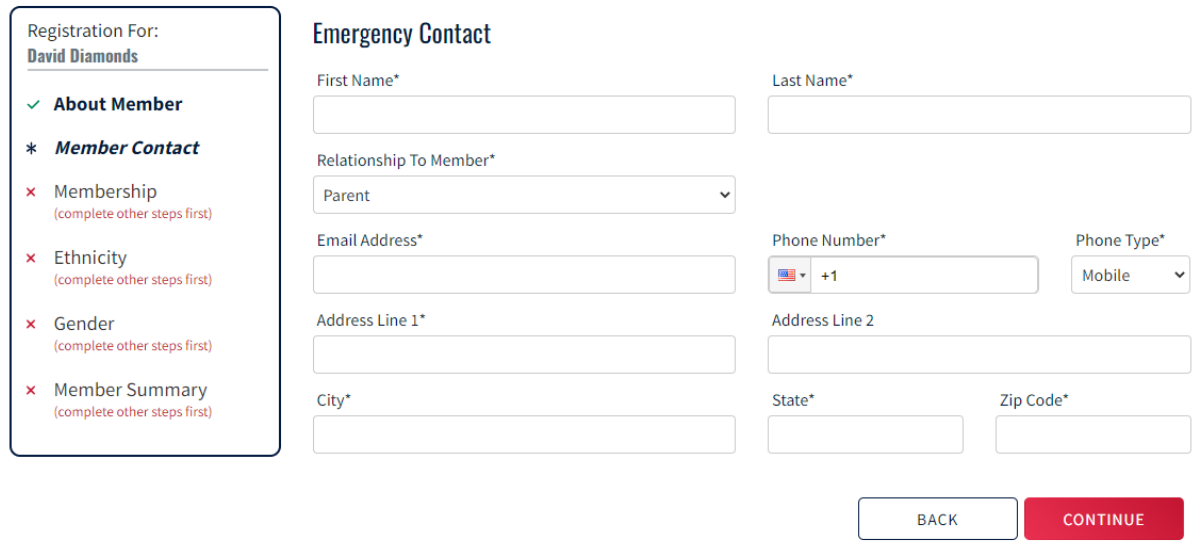

Once the 'Emergency Contact' form has been completed you will be taken to the 'Membership' selection page. This page will have different offerings based upon the age of the family member. If the family member is 16 or 17 years of age, the following offerings will be available

Premium Athlete – preferred – unlimited meets - expires Dec 31, 2024

Flex Athlete – 12&U only and is limited to 2 meets per fiscal "swimming" year

Individual Season Athlete – short term membership and may not be upgraded to Premium… to continue swimming a full Premium membership would have to be purchased (will not be pro-rated).

### **USA Swimming Online Member Registration**

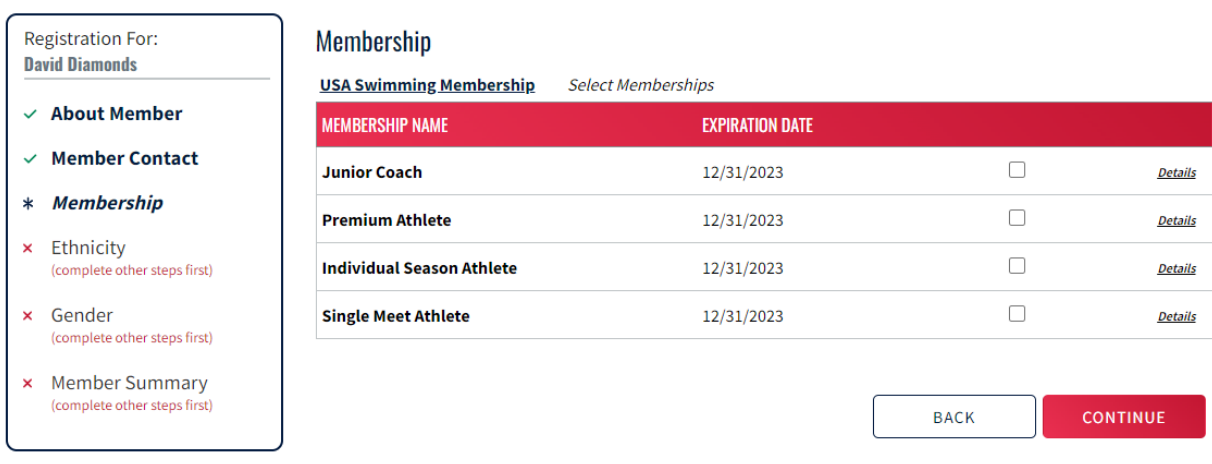

If the family member is 15 years of age or younger, the following offerings will be available:

### **USA Swimming Online Member Registration**

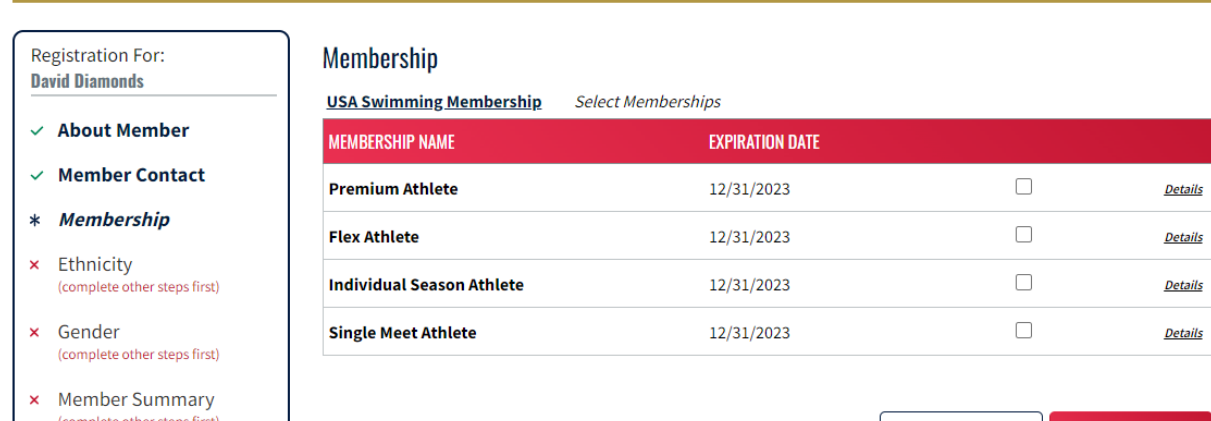

**BACK** 

**CONTINUE** 

Once you have selected the correct memberships and clicked the 'Continue' button, you will be taken to the 'Ethnicity' selection page. Here you will select 'Hispanic or Latino', 'Not Hispanic or Latino', or 'I prefer not to say'. If you select 'Hispanic or Latino' or 'Not Hispanic or Latino', you will need to make an additional selection and then click the 'Continue' button.

## **USA Swimming Online Member Registration**

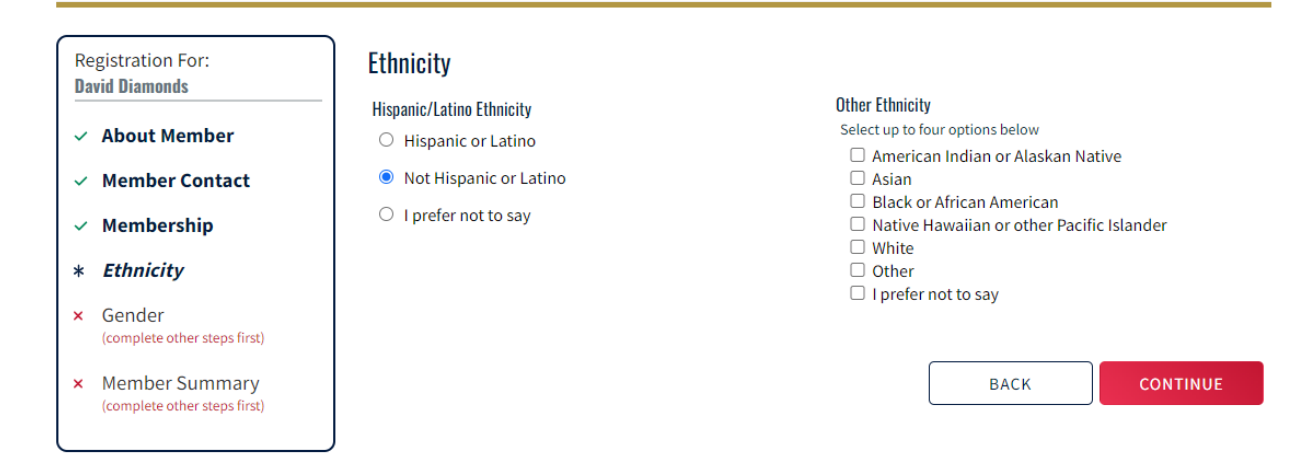

The next page you will see if you signed your family member up as an athlete is the 'Competition Category' selection page. Here you will select the correct 'Competition Category' and then click the 'Continue' button.

### **USA Swimming Online Member Registration**

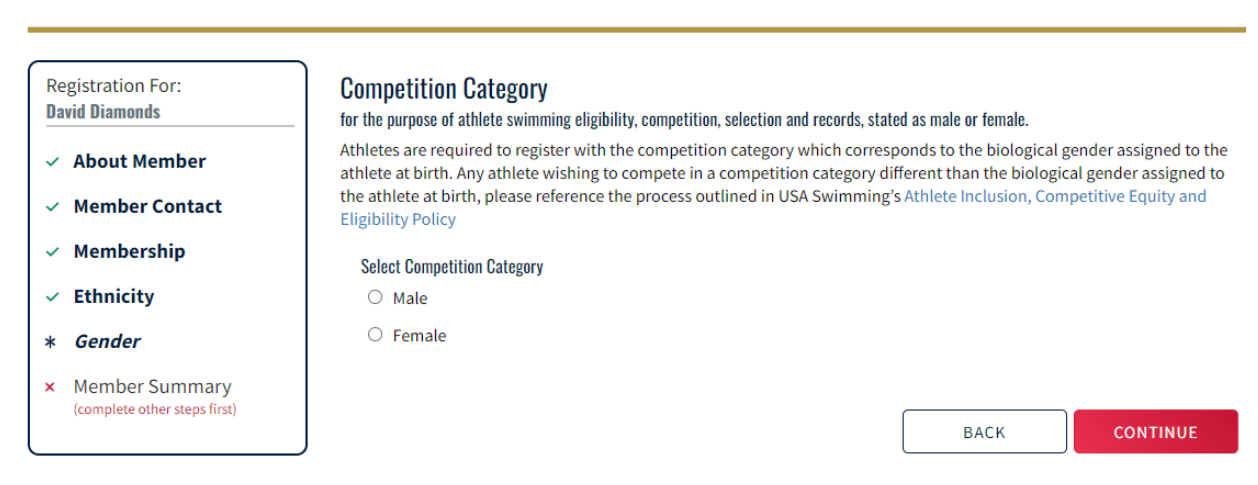

The next page you will see will be the USADA Disclaimer page. You will need to click all of the toggle buttons to 'Yes' and then click the 'Continue' button.

### **USA Swimming Online Member Registration**

#### **Registration For: David Diamonds**

 $\vee$  About Member  $\vee$  Member Contact

Membership

 $\mathcal{L}$  Member Summary

 $\times$  Ethnicity

Gender

#### **Legal Ackowledgements**

Please indicate that you acknowledge each of the passages below by clicking each of the sliders until they all read "Yes" and virtually sign the form.

#### **USADA Disclaimer**

As a USA Swimming member, I understand and agree that I may be drug tested at any time, that I am subject to and will abide by the USADA Protocol for Olympic and Paralympic Movement Testing, its Annexes, and the USOPC National Anti-Doping Policies, and that any dispute related to the foregoing will be resolved exclusively in arbitration pursuant to the USADA Protocol. Before taking any medications, check the prohibited status at GlobalDRO.com. Also, be sure to download the Supplement Connect app or visit Supplement411.org to learn how to recognize and reduce the risks related to supplement use. If you have any anti-doping questions, please don't hesitate to call Athlete Express at (866) 601-2632.

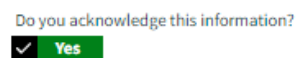

#### **Code of Conduct**

I acknowledge that the Code of Conduct applies to me (or alternatively, if applying on behalf of an athlete(s) or other member, the Code of Conduct applies to the athlete(s) or other member).

Link to Code of Conduct

Do you acknowledge this information?

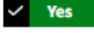

#### **SWIMS Terms of Use**

I agree to the SWIMS Terms of Use

Do you acknowledge this information?

#### $\vee$  Yes

#### **Privacy Policy**

I agree to the Privacy Policy

Do you acknowledge this information?

#### $\vee$  Yes

#### **Safe Sport Training**

I acknowledge that USA Swimming offers free athlete abuse prevention training to its members and to the parents of its athlete members. In addition to mandatory member trainings, non-mandatory training is available to all members including parents and minor athletes.

Do you acknowledge this information?

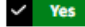

**BACK CONTINUE** 

Once you have clicked the 'Continue' button, you will be taken to the 'Member Summary' page. This displays all of the information that was provided throughout the registration process. To proceed you will need to click the

'Continue' button.

 $\overline{\phantom{a}}$ 

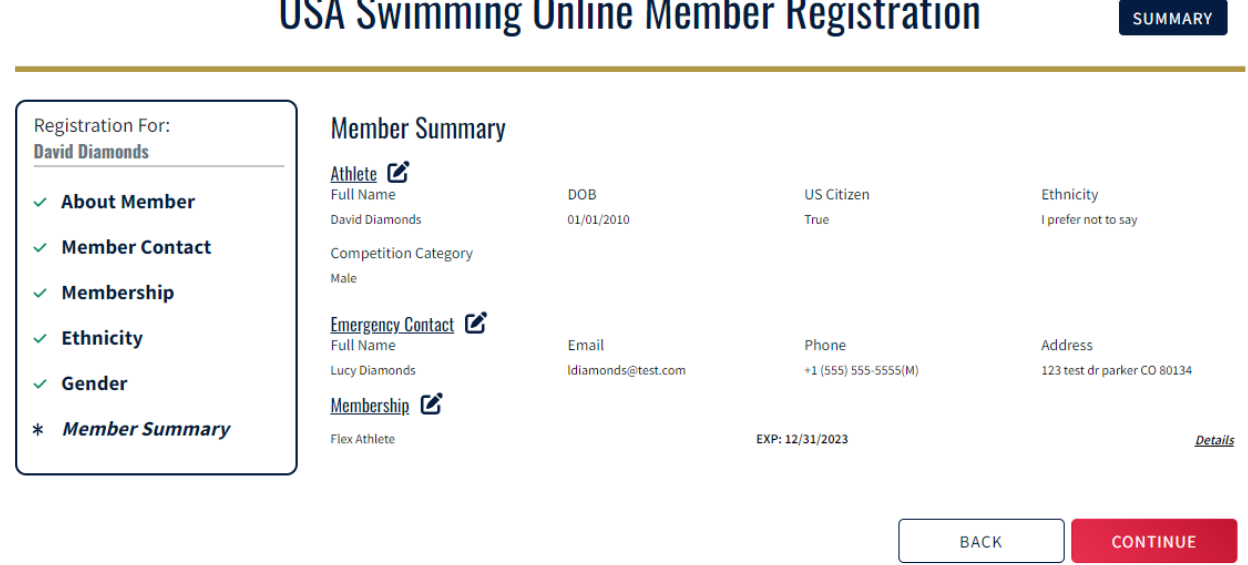

The next page you will see will be the 'Summary' page. Here you can click on the arrow to the right in the grid to view the 'Fee Details'. You will then click the 'Continue' button to be taken to the 'Shopping Cart' page.

## **USA Swimming Online Member Registration**

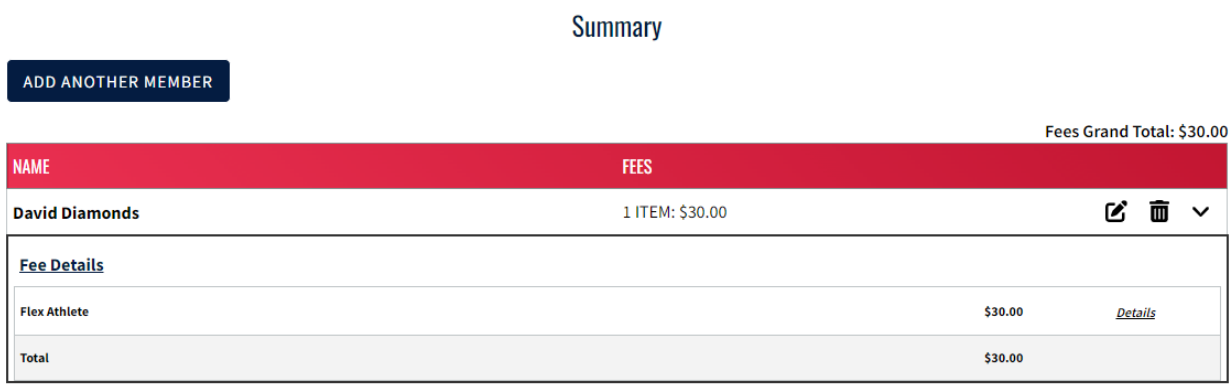

**NOTICE:** 

After clicking "Continue" you will be navigated to the payment page and will be unable to make any additional changes.

**CONTINUE** 

Once in the 'Shopping Cart' page, you will be able to view the fee for the membership that you have signed your family member up for, as well as make an optional donation or cover the 'Credit Card Transaction Fee' by clicking the toggle button to 'Yes'. You will then click the 'Check Out' button to proceed to the 'Check Out' page.

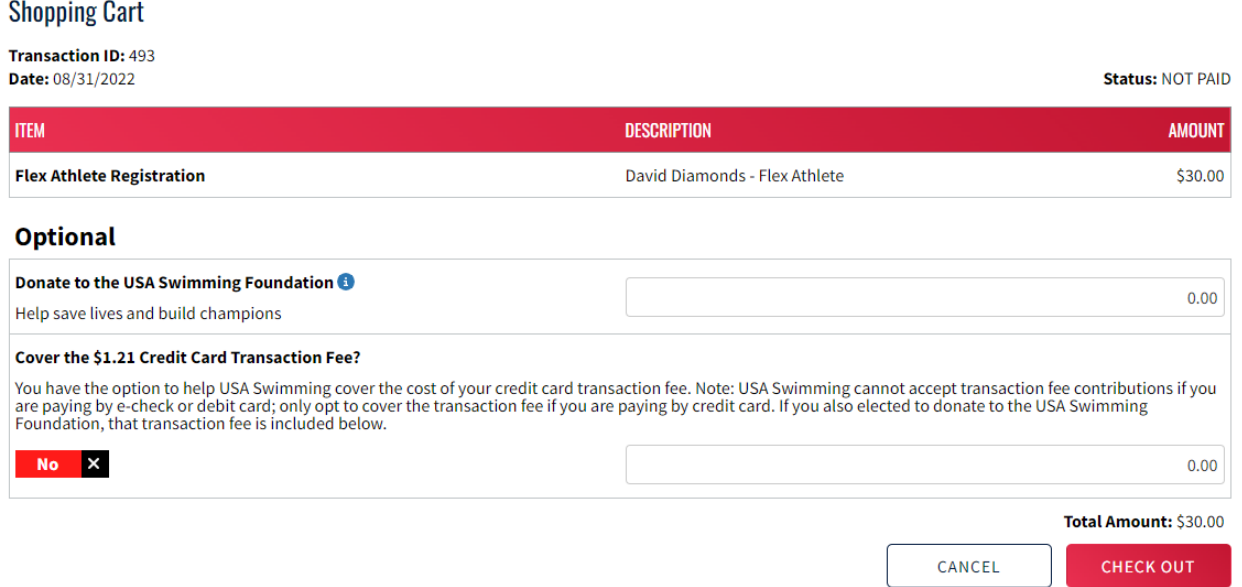

On the 'Check Out' page, you will be able to put in your credit card information and then click on the 'Process Payment' button to process your payment.

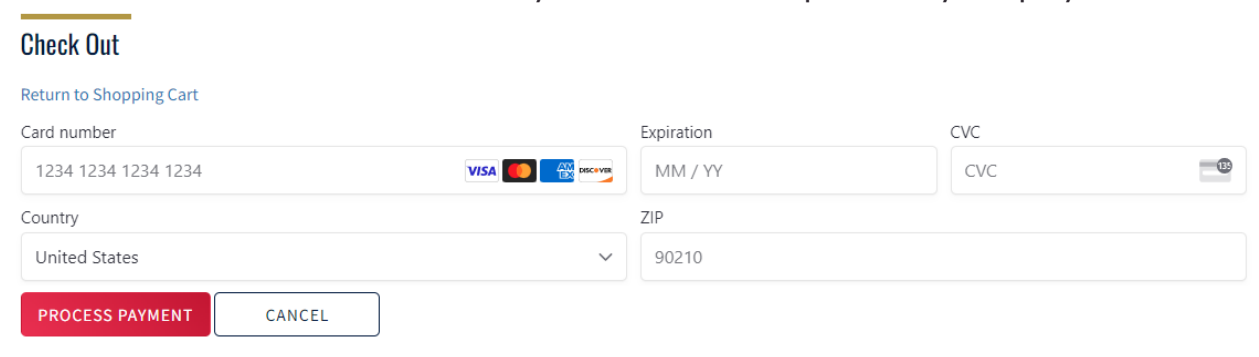

Once the payment has been successfully been processed, you will see the

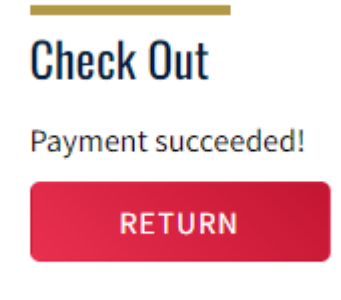

following success message.

You will then need to click the 'Return' button to be taken to your 'Member Dashboard'. Here you will be able to see your family member has been added to your 'My Family' section on your 'Member Dashboard'.

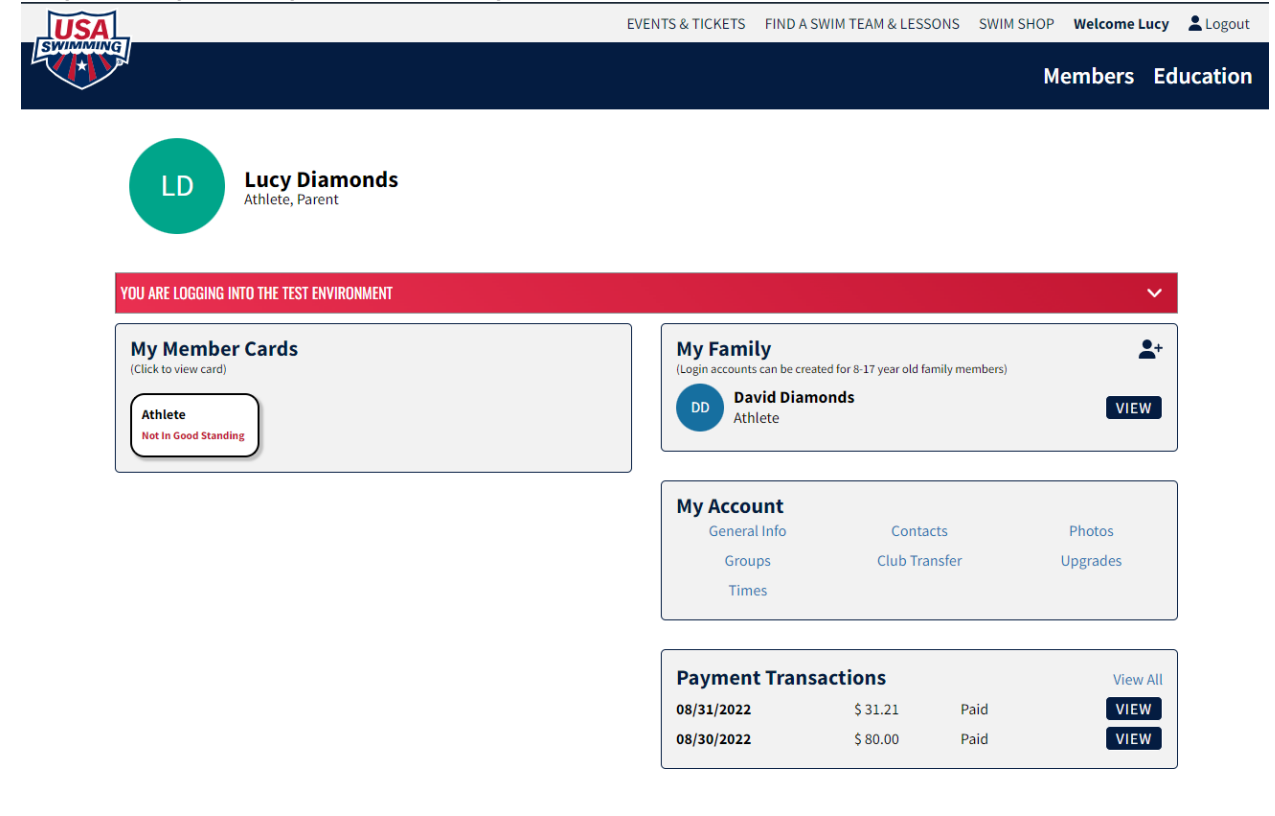